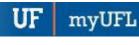

# ONE.UF: How To Order An Official Transcript

### **N**AVIGATION

Students will use the following navigation to log into ONE.UF:

Go directly to: <a href="https://one.uf.edu/about/transcriptorder">https://one.uf.edu/about/transcriptorder</a>.

### OR

- 1. Go to https://one/uf.edu.
- 2. Click LOG IN.
- 3. Click Log in with GatorLink.
- 4. Enter GatorLink Username and Password.
- 5. Click the LOG IN button.
- 6. Click Transcripts.
- 7. Click Order a Transcript.

#### Costs

Transcripts cost \$10.00 each. Payments are nonrefundable.

Prior to ordering an Official Transcript, please view the <u>Unofficial Transcript</u> to review information such as courses, grades, degrees, etc. Click View Transcript Order History to review previous orders.

# **PROCESS**

Students will use the following steps to order an Official Transcript.

- 1. Click Order My Official Transcript.
- 2. Follow on-screen prompts from the Student Clearing House site.
- **3.** For additional help, go to the National Student Clearinghouse troubleshooting page: <a href="https://nschelpcenter.force.com/student/s/transcripts">https://nschelpcenter.force.com/student/s/transcripts</a>

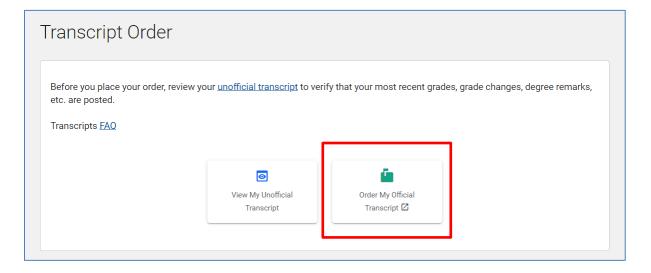